# **OVIDENTIA**

# Sauvegarde et restauration d'Ovidentia

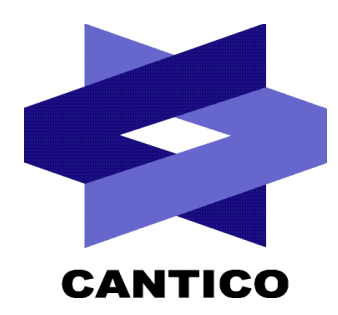

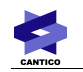

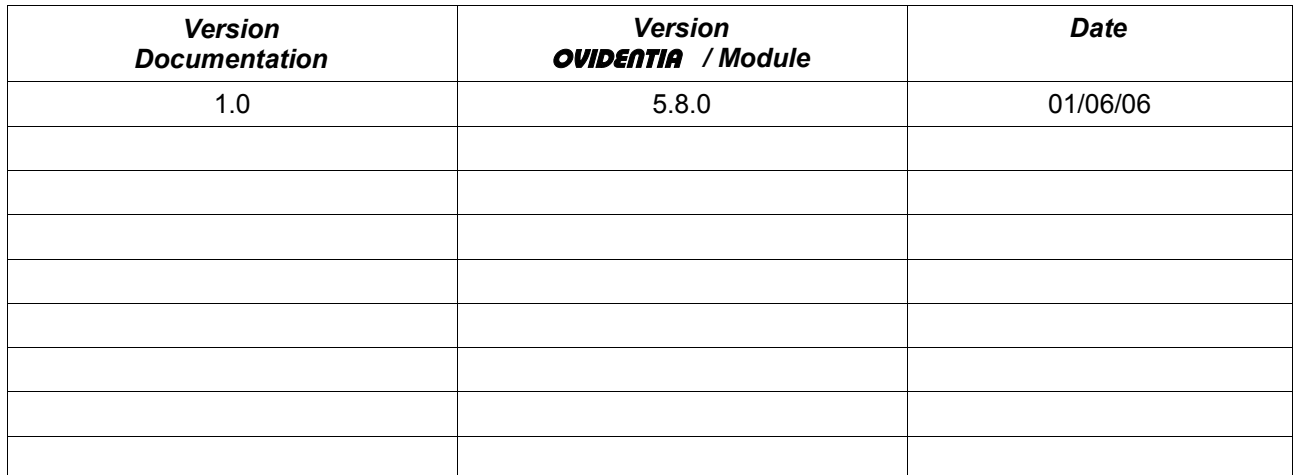

## Table des matières

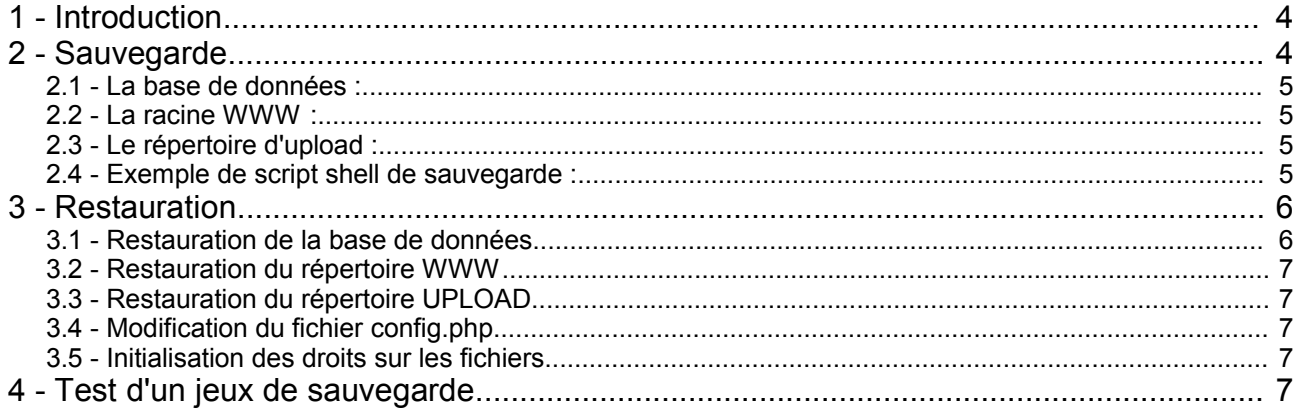

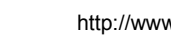

## **1 - Introduction**

Cette documentation a pour objectif de décrire les principales étapes dans un processus de sauvegarde et de restauration d'un environnement **OVIDENTIA**.

Aucune procédure de sauvegarde ou de restauration partielle n'est possible, elles sont forcement globales et les informations de chacune des fonctionnalités (articles, fichiers, forums ...) seront dans l'état ou elles étaient lors de la sauvegarde.

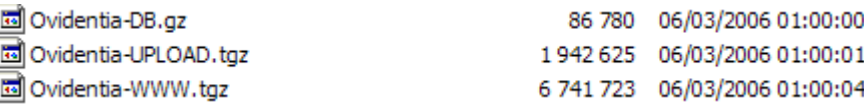

Si la restauration s'effectue sur un nouveau système, il est nécessaire d'installer au préalable l'ensemble des briques techniques indispensables au fonctionnement d'**OVIDENTIA** (voir la documentation d'installation pour connaître les pré-requis.)

Si la restauration s'effectue dans l'environnement d'origine, prendre connaissance des informations dans la documentation d'exploitation (chemin du répertoire d'upload, chemin du répertoire racine d'**OVIDENTIA**, nom de la base de données. ..).

## **2 - Sauvegarde**

Pour effectuer une restauration d'**OVIDENTIA**, il est indispensable de posséder la sauvegarde des informations suivantes :

- La bases de données d'**OVIDENTIA**
- Le répertoire racine d'**OVIDENTIA** et ce qu'il contient. (sous répertoires et fichiers). Ce répertoire contient normalement une arborescence proche de celle-ci :

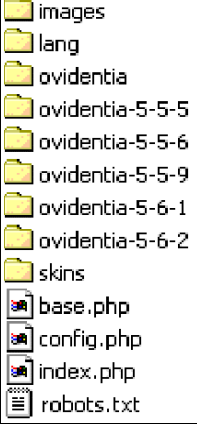

Le répertoire d'upload d'**OVIDENTIA** et ce qu'il contient (sous répertoires et fichiers). Pour connaître le chemin du répertoire UPLOAD dans votre environnement, naviguer dans la section « administration » > « Sites » > « Nom du site » > « Configuration des téléchargements vers le serveur » > champ « Répertoire de stockage des fichiers à télécharger »

A noter : les 3 éléments précédents devront être du même jeux de sauvegarde pour effectuer la restauration.

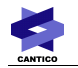

#### *2.1 - La base de données*

Une commande d'export permet de récupérer dans un fichier SQL la structure et les données stockées dans la base de données MySQL.

Exemple de commande :

# mysqldump -u IdentifiantMySQL -pMotDePasseMySQL NomBaseDeDonnées > FichierDeSauvegarde.sql

#### *2.2 - La racine WWW*

Ce répertoire contient une arborescence proche de celle-ci :

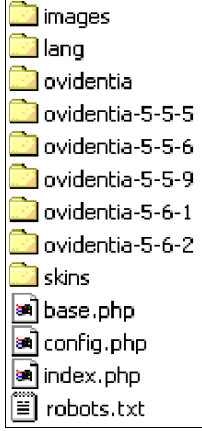

#### *2.3 - Le répertoire d'upload*

Ce répertoire contient tous les fichiers chargés dans le gestionnaire de fichiers, associés aux articles ou aux forums.

L'emplacement de ce répertoire peut être trouvé en tant qu'administrateur depuis la section « administration » > « Sites » > « Nom du site » > « Configuration des téléchargements vers le serveur » > champ « Répertoire de stockage des fichiers à télécharger »

#### *2.4 - Exemple de script shell de sauvegarde*

#!/bin/sh

# ------- Eléments a modifier --------------------------

# Repertoire de sauvegarde backupdir=/home/save\_ovidentia

#Repertoires upload et www dirupload=/home/ovidentiaupload dirwww=/var/www/html/ovidentia

# Chemin des commandes Unix utilisées mysqldumpcmd=/usr/bin/mysqldump tar=/bin/tar gzip=/usr/bin/gzip

# MySQL Username and password userpassword=" --user=VotreUser --password=VotrePassword"

# ------- Fin des éléments à modifier --------------------------

# Noms des fichiers de sauvegarde

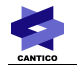

#backupfileDB=Ovidentia-DB--`date +%d-%m-%y--%H`.gz #backupfileUPLOAD=Ovidentia-UPLOAD--`date +%d-%m-%y--%H`.tgz #backupfileWWW=Ovidentia-WWW--`date +%d-%m-%y--%H`.tgz backupfileDB=Ovidentia-DB.gz backupfileUPLOAD=Ovidentia-UPLOAD.tgz backupfileWWW=Ovidentia-WWW.tgz

# MySQL dump options dumpoptions=" --databases --opt --no-create-db ovidentia " #Tar options taroptions=" -c -v -z -P -f"

# Probleme de repertoire ? if [ ! -d \${backupdir} ] then echo "Not a directory: \${backupdir}" exit 1 fi

# Dump de toutes les bases Mysql echo "Dumping de toutes les bases Mysql" \$mysqldumpcmd \$userpassword \$dumpoptions | \$gzip > \${backupdir}/\$backupfileDB echo "Dump Terminé!"

# Compression des fichiers d'upload echo "Compession des fichiers d'upload" \$tar \$taroptions \${backupdir}/\$backupfileUPLOAD \$dirupload echo "Compression des fichiers d'upload terminée"

# Compression des fichiers WWW echo "Compression des fichiers WWW" \$tar \$taroptions \${backupdir}/\$backupfileWWW \$dirwww echo "Compression des fichiers WWW terminée!"

# Sauvegarde sur bande #echo "Lancement de la sauvegarde sur bande" #cd /home/save\_extranet/ #tar cvf /dev/st0 #echo "Fin de la sauvegarde sur bande" # Fin de sauvegarde sur bande exit

## **3 - Restauration**

#### **3.1 - Restauration de la base de données**

Récupérer et copier dans un répertoire temporaire votre fichier de sauvegarde de la base de données (ici Ovidentia-DB.gz).

Décompresser le fichier sauvegardé (avec la commande gunzip Ovidentia-DB.gz)

Créer dans MYSQL la base de données d'accueil *mysqladmin -u IdentifiantMySQL -pMotDePasseMySQL create MaBdd (l'utilisation de PHPMyAdmin est possible)*

Importer le fichier de la sauvegarde dans la base de données.

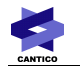

*mysql -u IdentifiantMySQL -pMotDePasseMySQL MaBdd < FichierDeSauvegarde.sql (l'utilisation de PHPMyAdmin est possible)*

#### **3.2 - Restauration du répertoire WWW**

Récupérer et copier dans un répertoire temporaire (Par exemple /temp) votre fichier de sauvegarde du répertoire WWW (ici Ovidentia-WWW.tgz).

Décompresser le fichier sauvegardé (avec la commande *gunzip Ovidentia-WWW.tgz* puis *tar -xvf Ovidentia-WWW.tar*)

#### *3.3 - Restauration du répertoire UPLOAD*

Récupérer et copier dans un répertoire temporaire votre fichier de sauvegarde du répertoire UPLOAD (ici Ovidentia-UPLOAD.tgz).

Décompresser le fichier sauvegardé (avec la commande *gunzip Ovidentia-UPLOAD.tgz* puis *tar -xvf Ovidentia-UPLOAD.tar*)

#### *3.4 - Modification du fichier config.php*

Modification du fichier config.php pour l'adapter au nouvel environnement (nom de la base de données MySQL, utilisateur MySQL, mot de passe MySQL ...). Voir la documentation d'installation d'**OVIDENTIA** pour la signification des paramètres du fichiers config.php

#### *3.5 - Initialisation des droits sur les fichiers*

Initialisation des droits de lecture/écriture pour l'utilisateur qui exécute le serveur WWW (IIS ou Apache) sur les fichiers et sous-répertoires des répertoires WWW et UPLOAD.

### **4 - Test d'un jeux de sauvegarde**

Nous vous conseillons de valider la restauration de votre environnement sur votre poste de travail en installant easyphp (serveur Apache/PHP/MySQL pour Windows) <http://www.easyphp.org/> puis en suivant le processus de restauration décrit ci-dessus